*Focusing on our core utility businesses*

# **SIM Supplier Guide**

*External Job Aid*

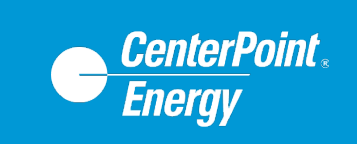

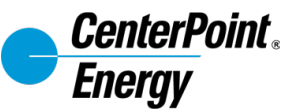

#### **Review and Revision History**

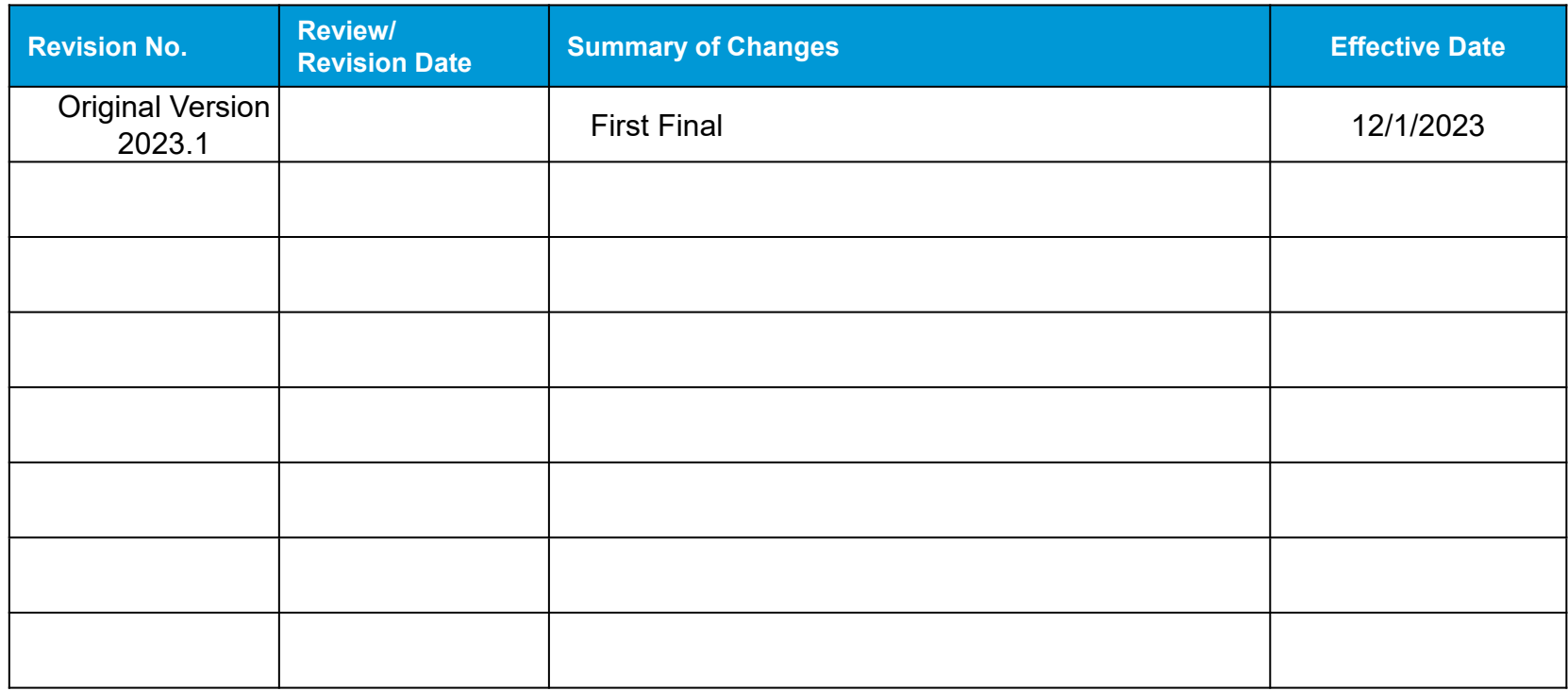

NOTE: Minor changes (e.g. typos, spacing, updated reference format, broken links, etc.) are not normally tracked in the Audit Trails.

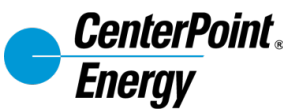

#### **Introduction**

#### **This guide covers the following:**

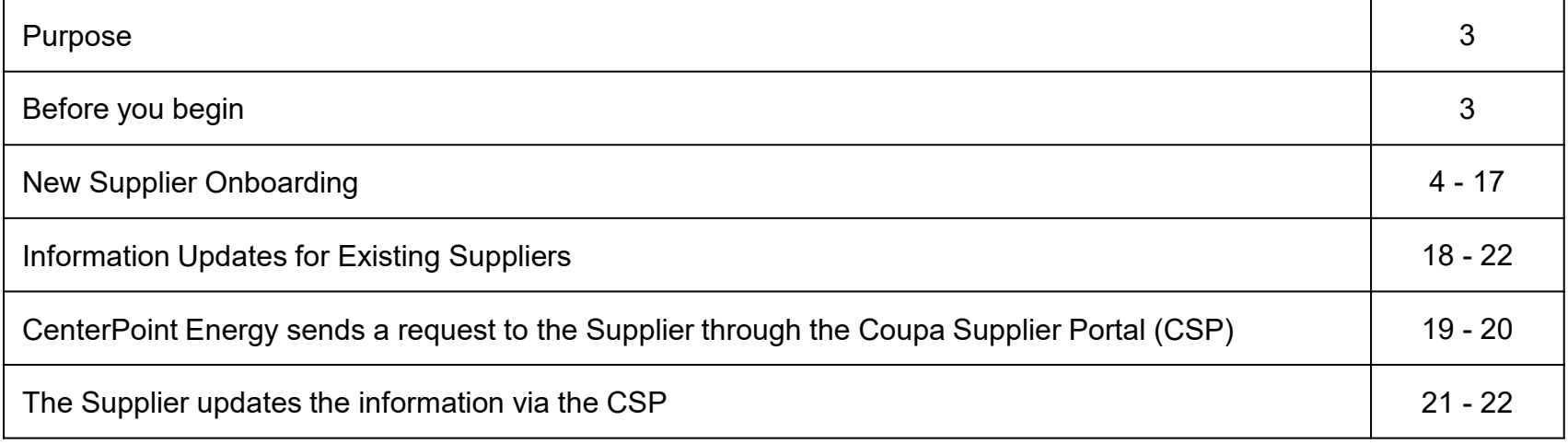

#### **Purpose**

The purpose of this procedure is to assist CenterPoint Energy suppliers in navigating the process of providing supplier information via Coupa's Supplier Information Management (SIM) module.

#### **Before you begin**

This process is for new and existing suppliers updating their information.

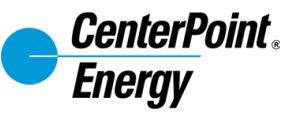

You will receive an email from CenterPoint Energy requesting information.

Review the email and click the **Join & Respond** button in the email notification.

#### CenterPoint Energy Profile Information Request - Action Required

Hello Supplier.

CenterPoint Energy wants you to respond by updating your company profile on Coupa, their chosen platform for Spend Management. This information is required so they can transact with you electronically.

Coupa's Supplier Portal is completely free, setup is fast, and it helps you better transact and communicate electronically. Find out more using the links below.

You can respond and send your information to your customer without joining, but joining allows you to more easily update your company info if it ever changes, as well as do things with CenterPoint Energy (and your other buying organizations that use Coupa) like view purchase orders, create invoices, manage POs and invoices, get real-time SMS alerts, and much more.

Use the buttons to either respond or decline, or forward this request to another person at your company.

Welcomel

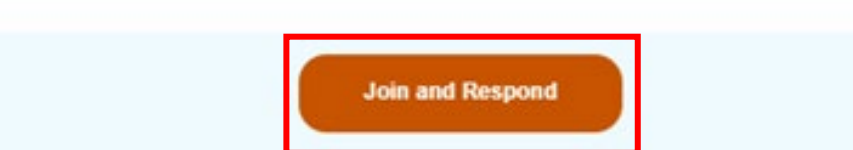

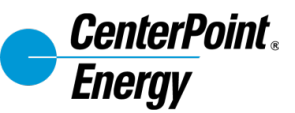

New suppliers without an existing Coupa Supplier Portal (CSP) account will be prompted to create a password and provide company details.

- 1. Add a Password and Confirm Password. Accept the Privacy Policy and Terms of Use.
- 2. Then, click Create an Account.
- 3. You will receive a verification code via email. Please enter that code to continue.

*Notes:* 

- *Suppliers with an existing account may choose to log in directly instead via the "LOG IN" button"*
- *Suppliers will see a page to manage payment discount preferences in CSP. This information is not applicable as pay terms are managed by CenterPoint Energy internally via contractual agreements. Please click the Next button to proceed with setup.*

#### Create an Account

CenterPoint Energy is using Coupa to transact electronically and communicate with you. We'll walk you through a quick and easy setup of your account with CenterPoint Energy so you're ready to do business together.

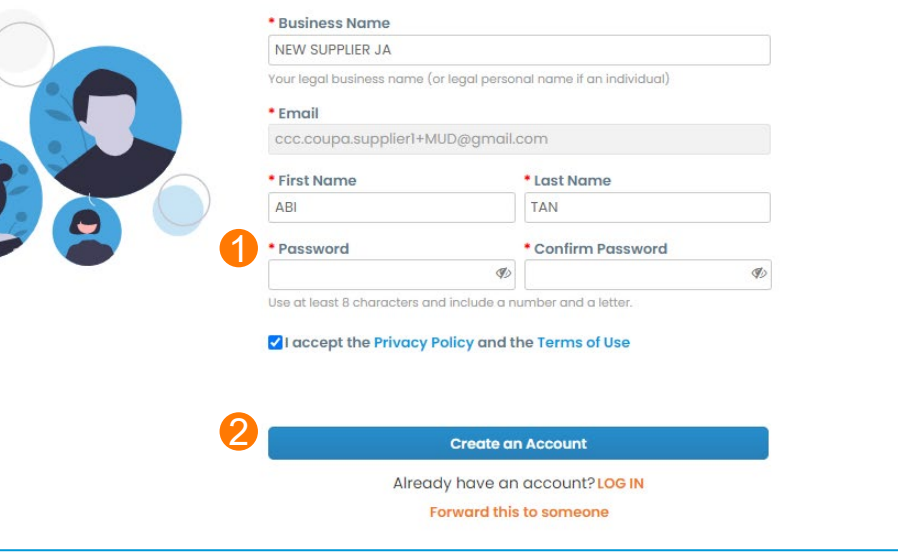

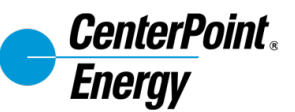

 $\overline{\mathbf{c}}$ 

New suppliers will be prompted to fill in details about their business. This section will be part of the supplier's public profile.

Once complete, click **Next**.

*Note: Coupa will offer a Verified status for a fee. Using the Coupa Supplier Portal (CSP) is free and the Verification is not required.* 

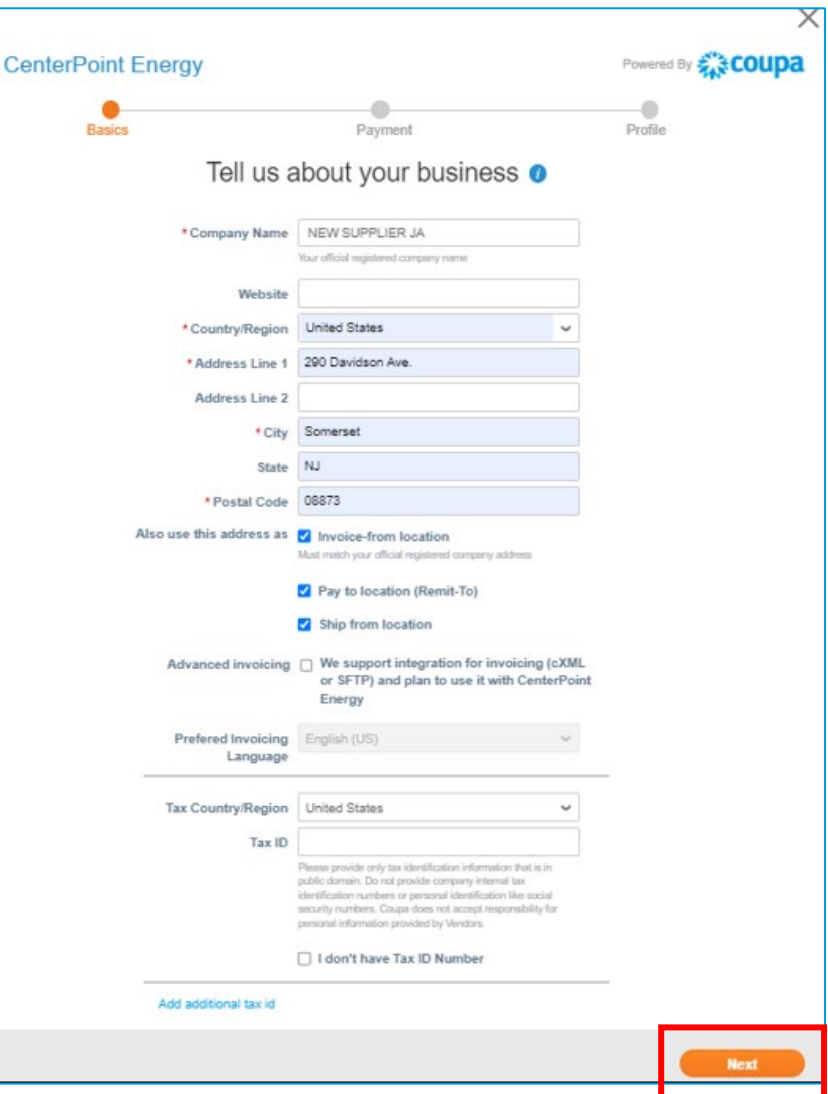

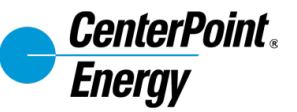

After completing the public profile information, the Supplier Response Form will open in order to provide additional information required by CenterPoint Energy.

Suppliers may have multiple customers using the CSP, and the Profile drop-down will toggle between suppliers. Please verify CenterPoint Energy is listed as the Profile.

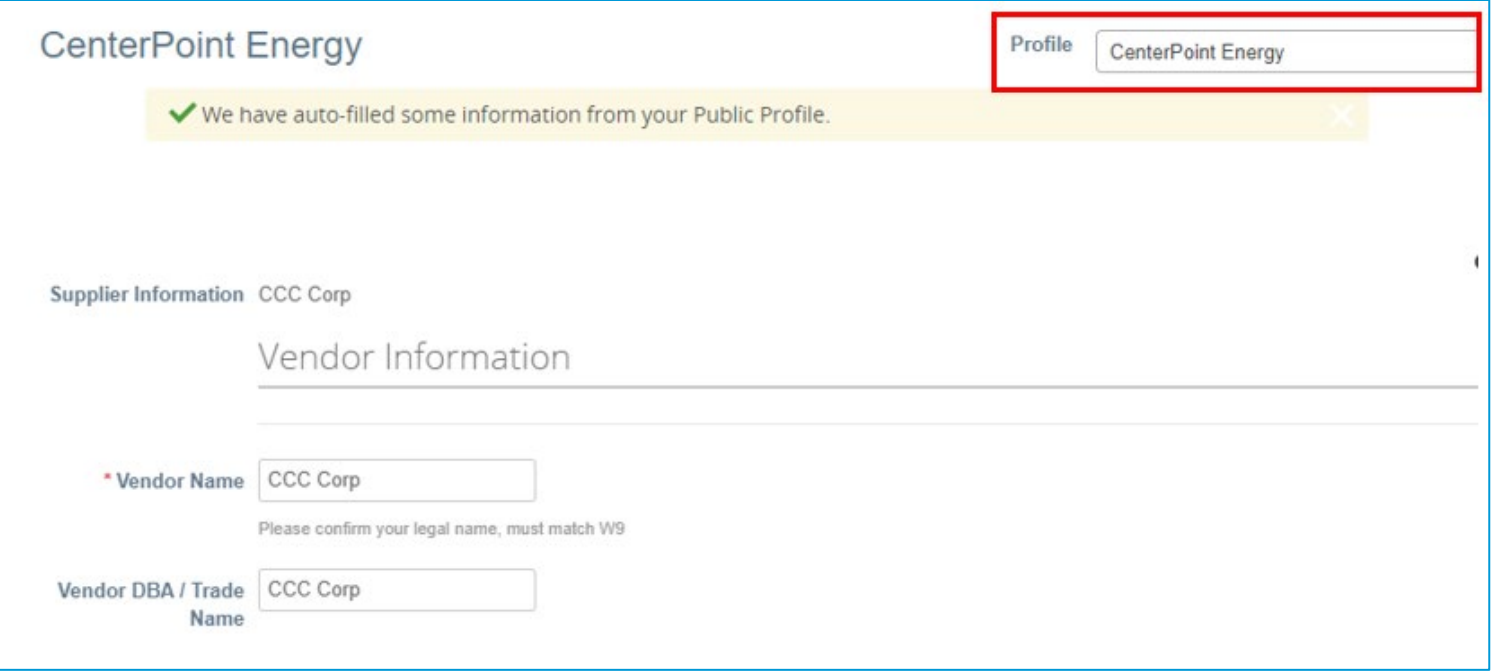

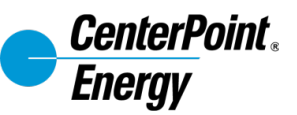

Complete the form, providing key information needed for CenterPoint Energy's onboarding process.

This will include company details, tax classification, Tax ID, email (for PO recipient), payment method (ACH, Virtual Card), and other key details.

- 1. Tax Registration: enter tax ID and country.
- 2. W-9 Attachment: attach a PDF copy of your W-9.
- 3. DUNS: enter DUNS number.
- 4. Organization Type: choose from the options in the drop-down menu.
- 5. PO Email: enter the email address where POs should be sent. This may be different from the primary contact's email address.

*Form screenshots continue on the next page.*

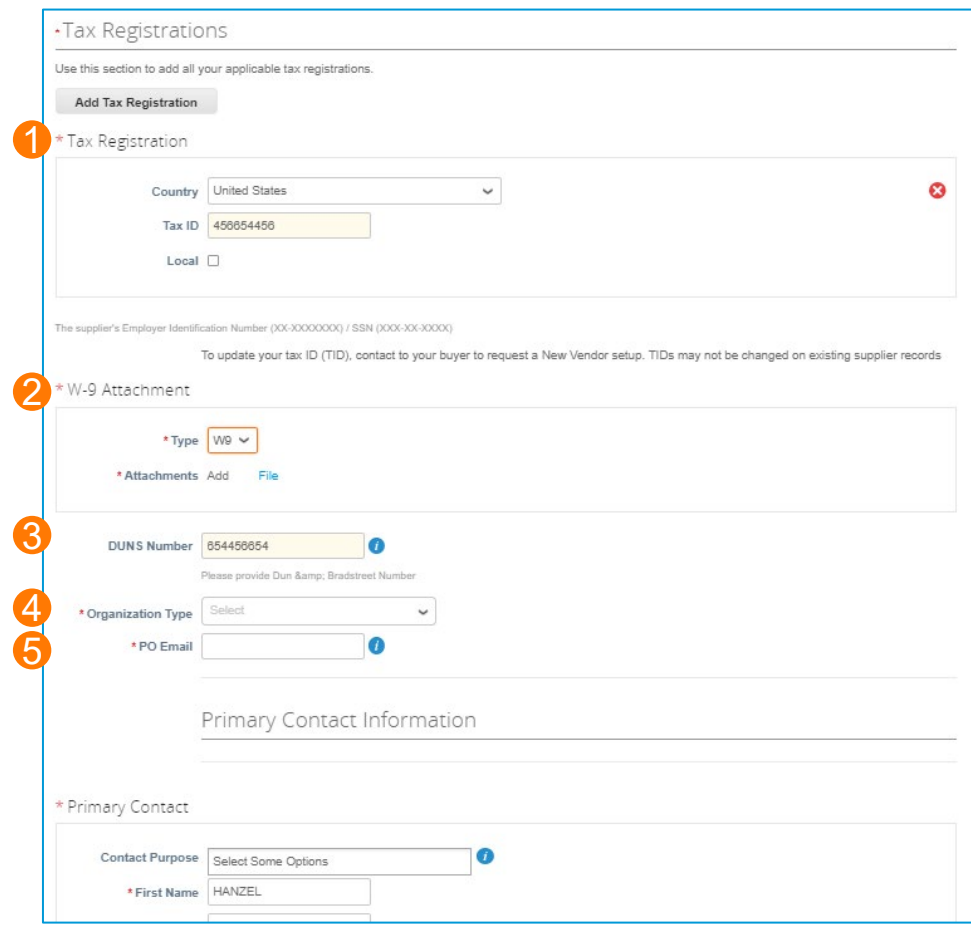

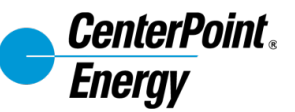

Complete the form, providing key information needed for CenterPoint Energy's onboarding process.

- 1. Primary Contact: defaults from the public profile, but should be reviewed for accuracy and updated if needed.
- 2. Physical Address / Ordering Address: defaults from the public profile, but should be reviewed for accuracy and updated if needed.

*Form screenshots continue on the next page.*

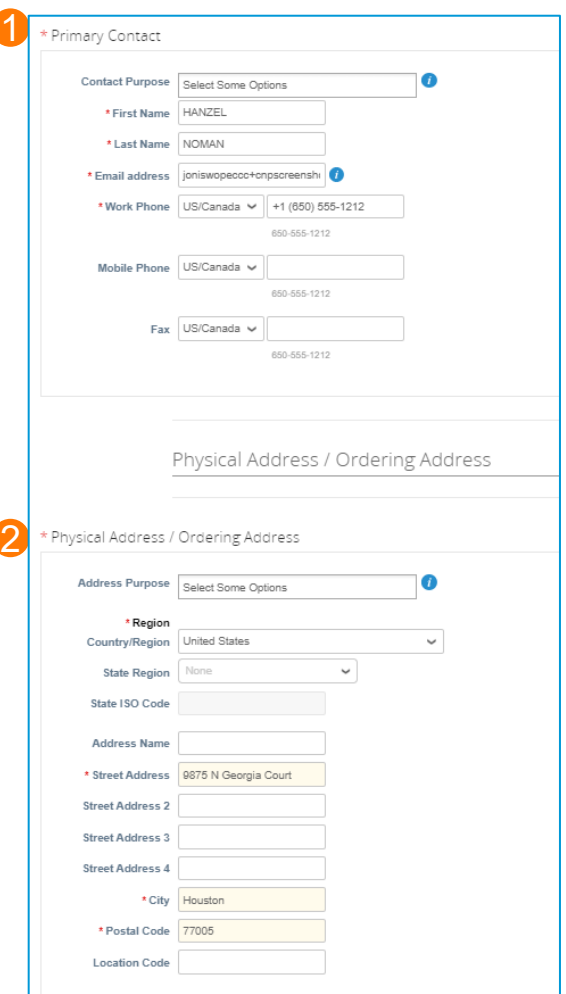

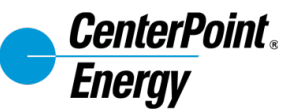

Payment Information may be selected by the supplier.

*Note: If there are provisions in a contract with CenterPoint Energy for payment method, the details entered here must align to that contract.*

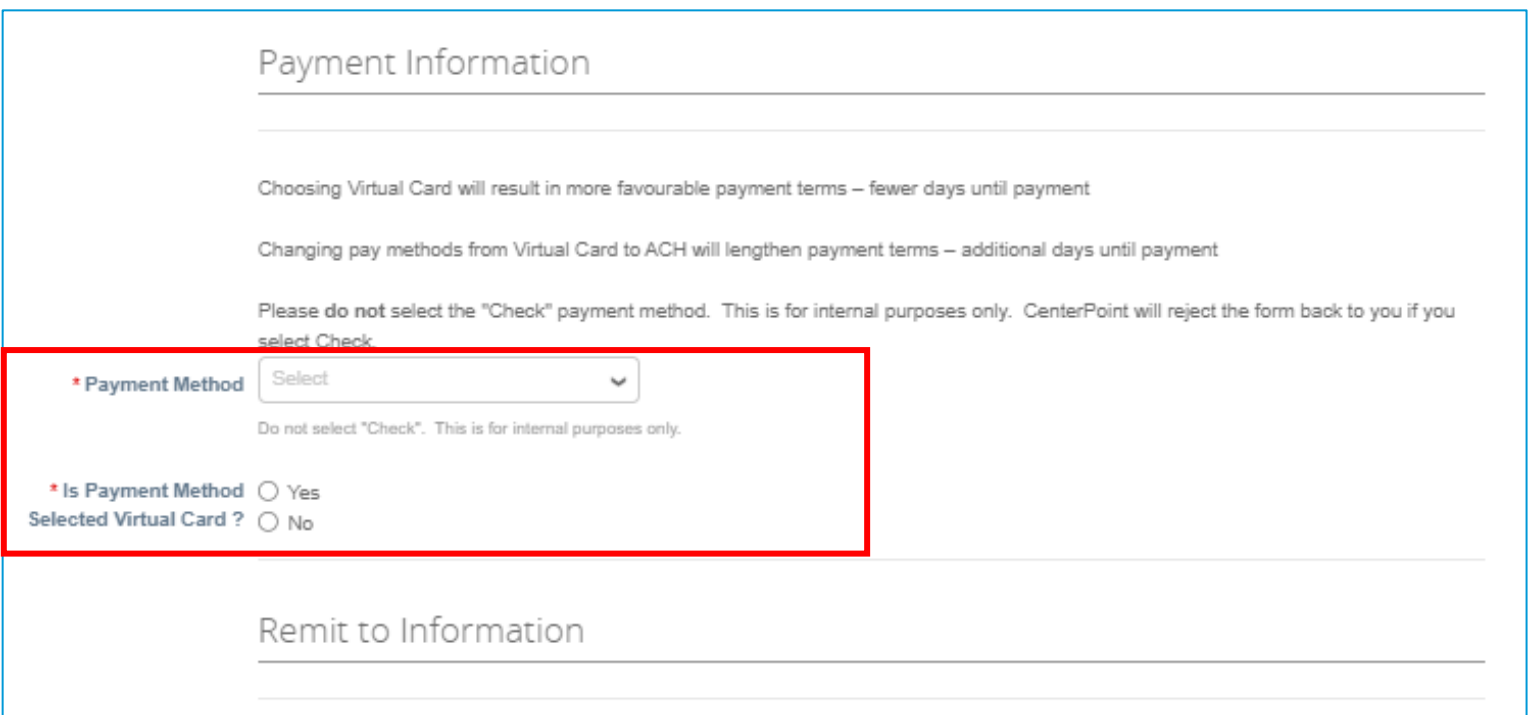

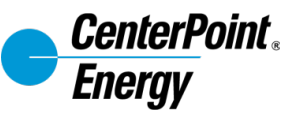

To Add a remit-to address, click Add Remit-To and follow the prompts to either provide a new remit-to address or select a remit-to from the existing addresses.

*Note: You may add multiple addresses in Coupa, but only the most recently updated address will be used. Remit-to addresses cannot be edited once saved, but a new remitto can be created instead.* 

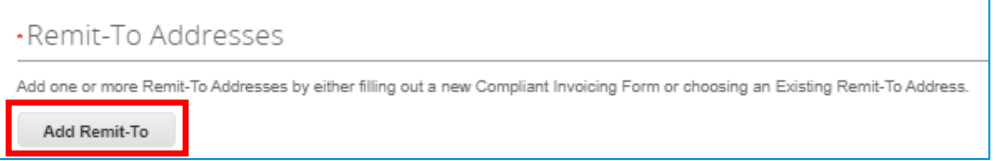

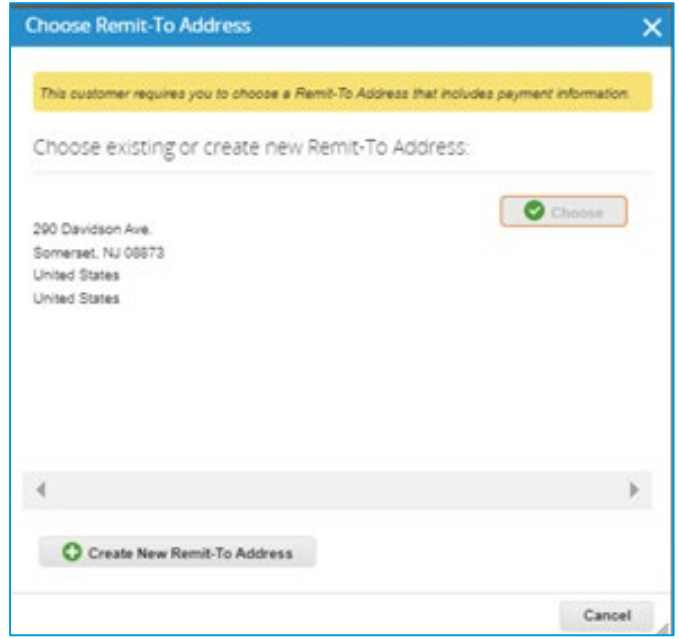

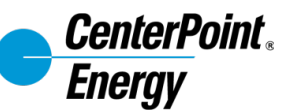

For suppliers who will create a new remit-to address,

- 1. Click **Create New Remit-To Address**. The Where's your business located? page appears.
- 2. Enter the **Legal Entity** and **Country/Region**.
- 3. Then, click **Continue**.

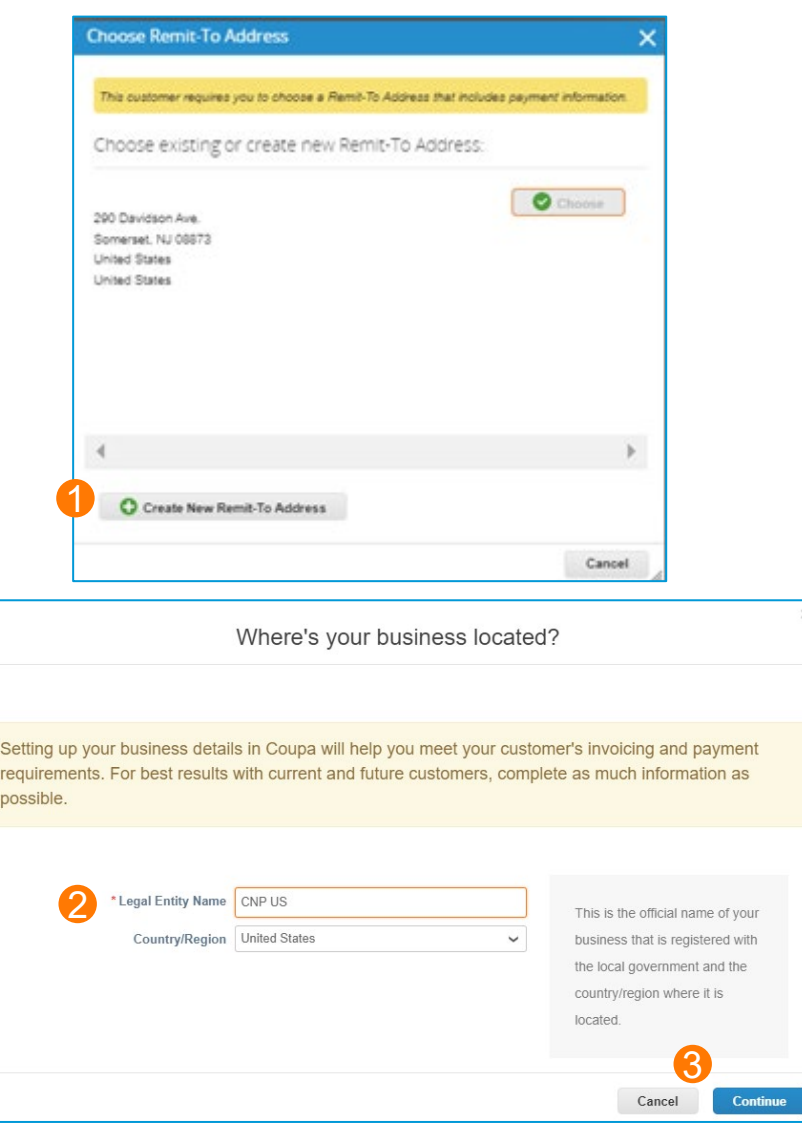

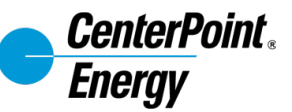

On the "Tell your customers about your organization" page, populate all the required fields, marked with a red asterisk (\*) and important fields.

Make sure to choose CenterPoint Energy as the customer.

Click **Save & Continue.** 

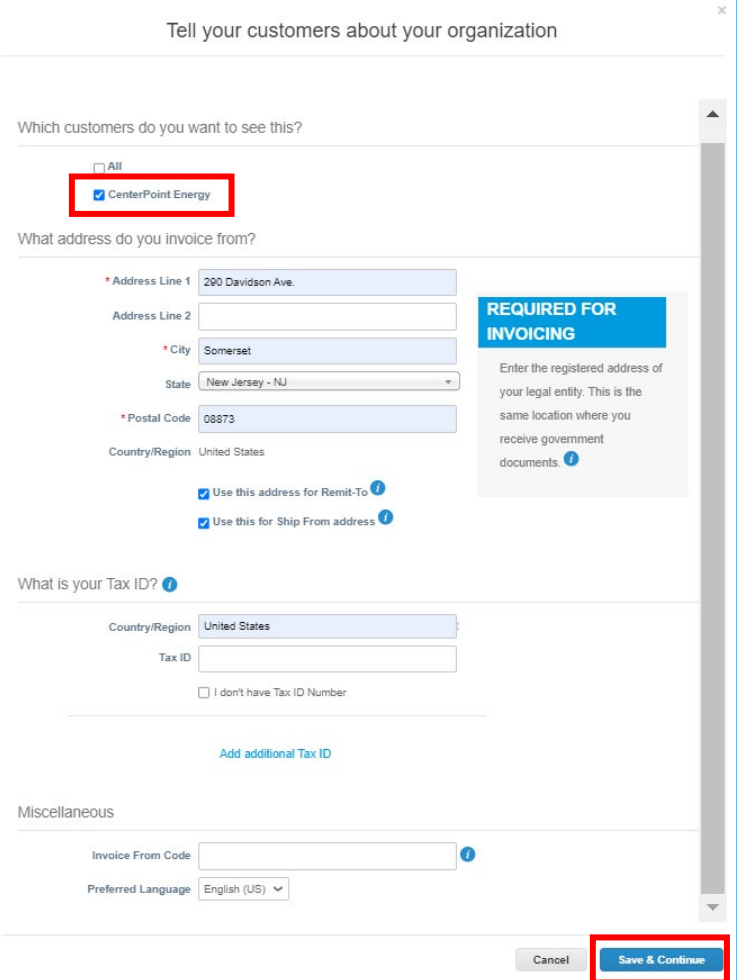

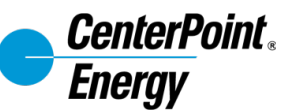

On the Payment Type, select "Bank Account" and populate the bank account details and branch address.

Then, click **Save & Continue.** 

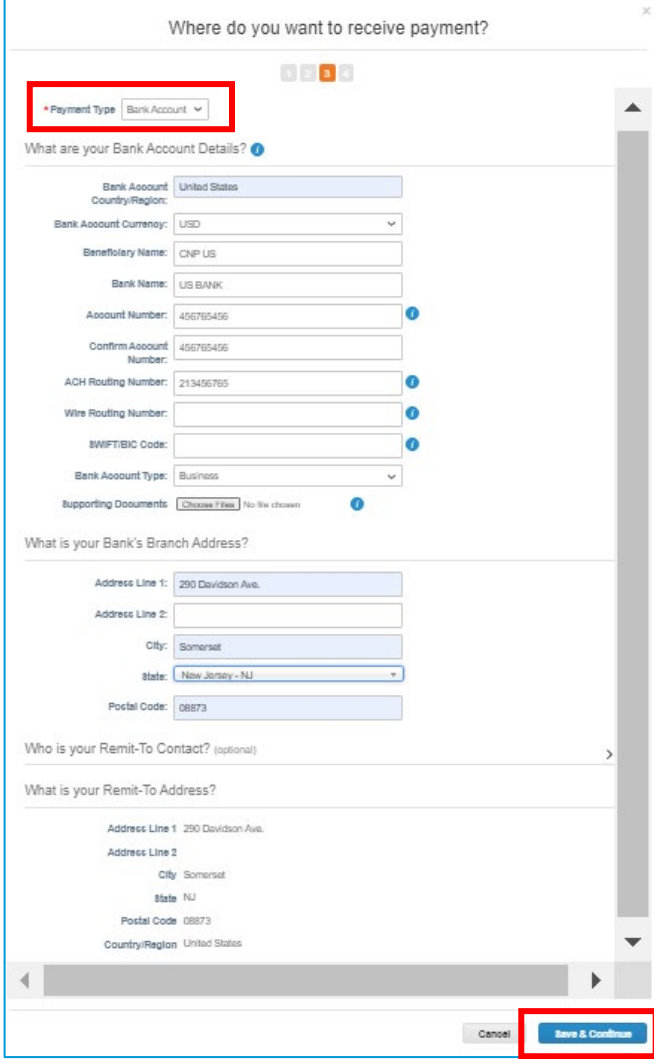

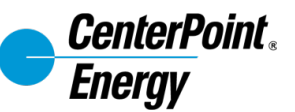

Details from your remit-to address and ship-from address will default from previous screens.

- 1. If the appropriate Remit-To Account populates, click **Next**. If not, click **Manage** to add the details.
- 2. If the appropriate Ship-From address populates, click **Done**. If not, click **Manage** to add the details.
- 3. After clicking **Done,** the Setup Complete screen will show. Click **Add Now** to return to the supplier information form to complete the remaining fields.

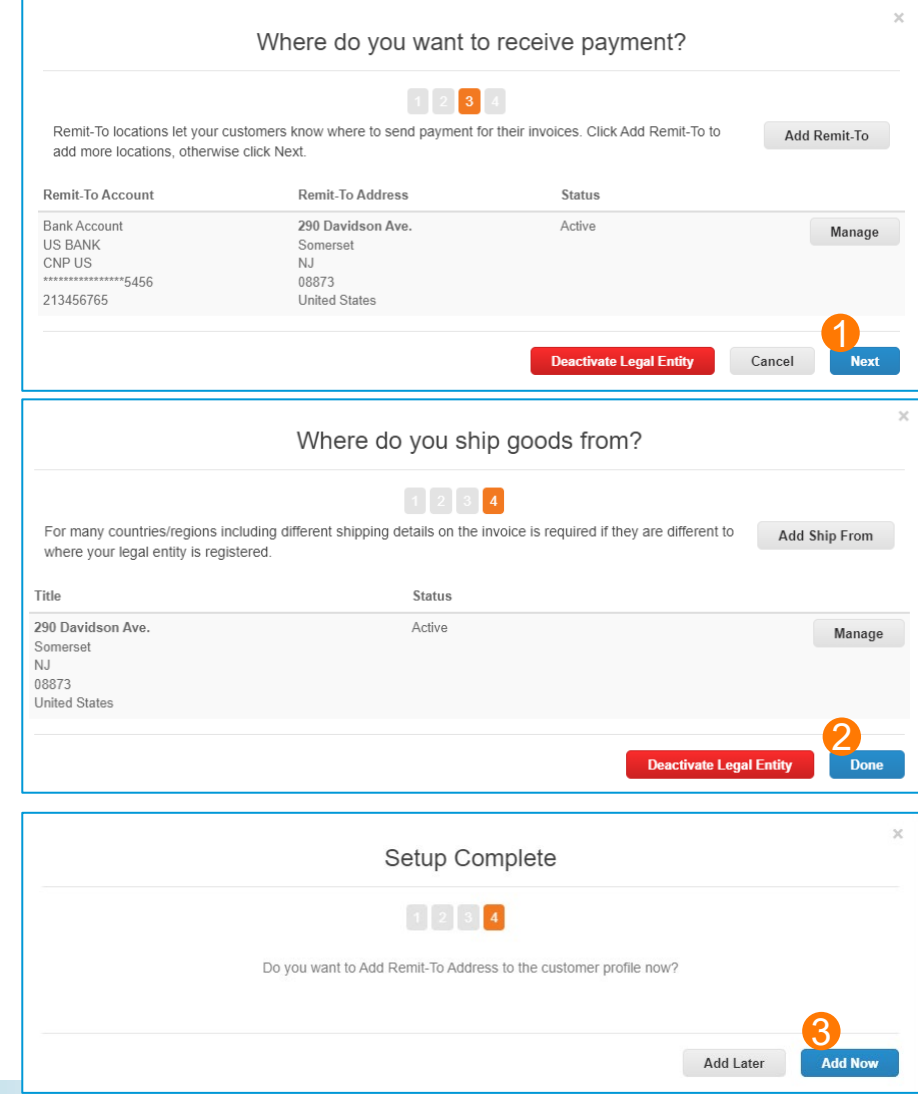

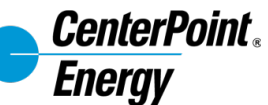

After the Remit-To screens are completed, additional fields will show on the form. Populate remaining required information on the Remit to Address section:

- 1. Remittance Email
- 2. Financial Contact Name
- 3. Financial Contact Number
- 4. Account Type
- 5. Account Holder Name

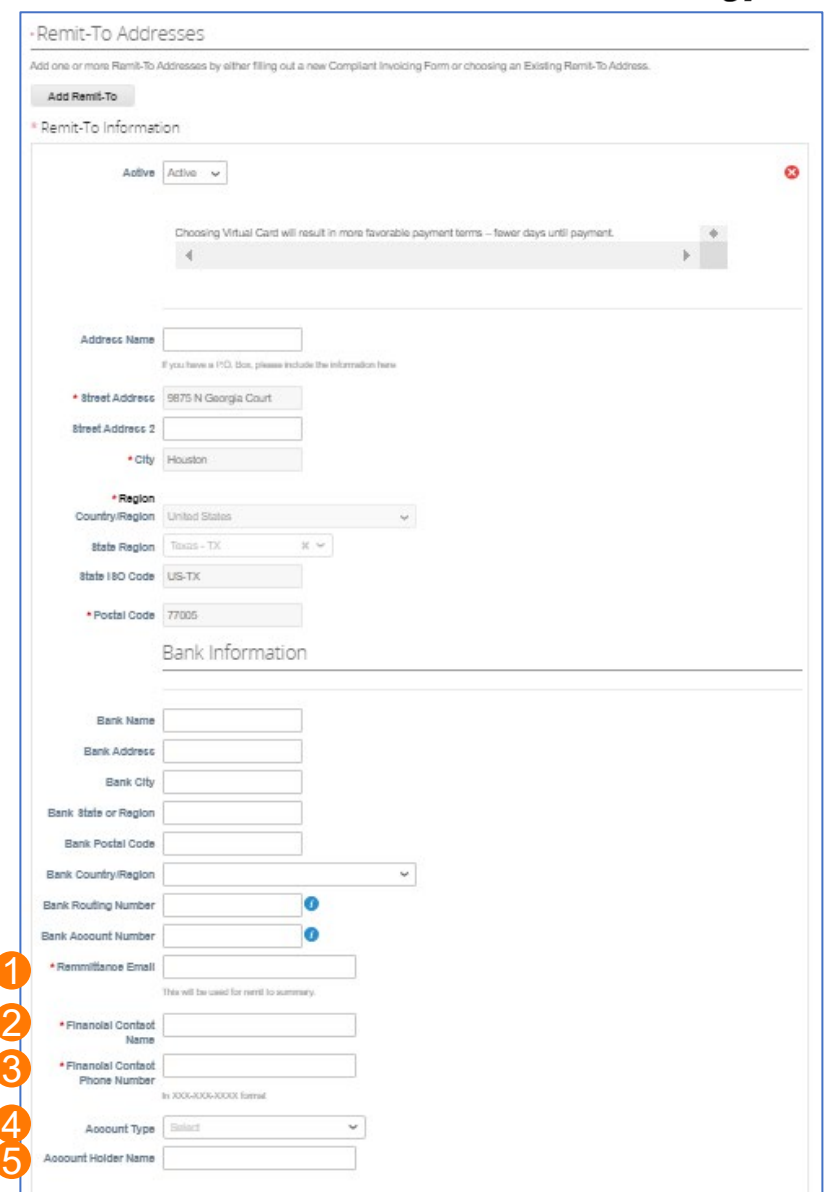

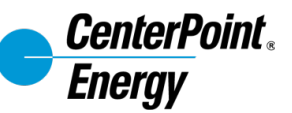

There will be Internal Only fields at the bottom of the form. These are to be completed by CenterPoint Energy employees when reviewing supplier responses to the rest of the form.

- 1. Once all fields are complete (barring Internal Only fields), click **Submit for Approval**.
- 2. Once submitted, the request is automatically sent to CenterPoint Energy for review and approval.
- 3. The supplier is redirected to their Profile page on the Coupa Supplier Portal, where they can view the profile details submitted on the form.
	- The supplier will also receive an email notification that their information was recently updated and is pending approval.
	- *Note: fields in the Internal Only section will be completed by CenterPoint Energy internal process.*

The supplier can view the status of the submission by going to Information Requests.

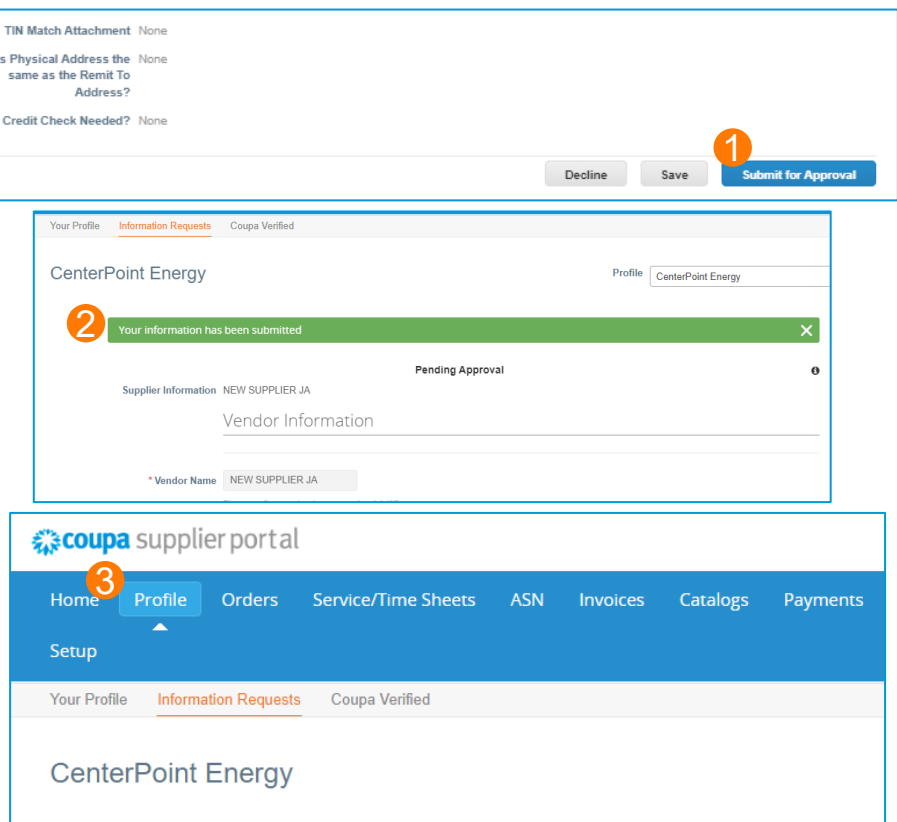

Supplier Information NEW SUPPLIER JA

Vendor Information

Pending Approval

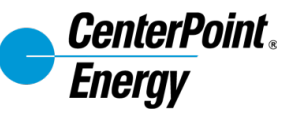

## **Information Updates for Existing Suppliers**

There are two ways that suppliers can update their information for CenterPoint Energy:

1.CenterPoint Energy sends a request to the supplier through Coupa.

2.The supplier updates the information via the Coupa Supplier Portal without receiving a request.

*Note: The first time you want to update the information, you must contact CenterPoint Energy to initiate the External Supplier Information Update Form.*

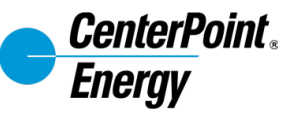

#### **Information Updates for Existing Suppliers** *CenterPoint Energy Requests Updates through the CSP*

You will receive an email notification to update your profile for CenterPoint Energy.

Click **Update Profile** in the email to log in and complete the updates.

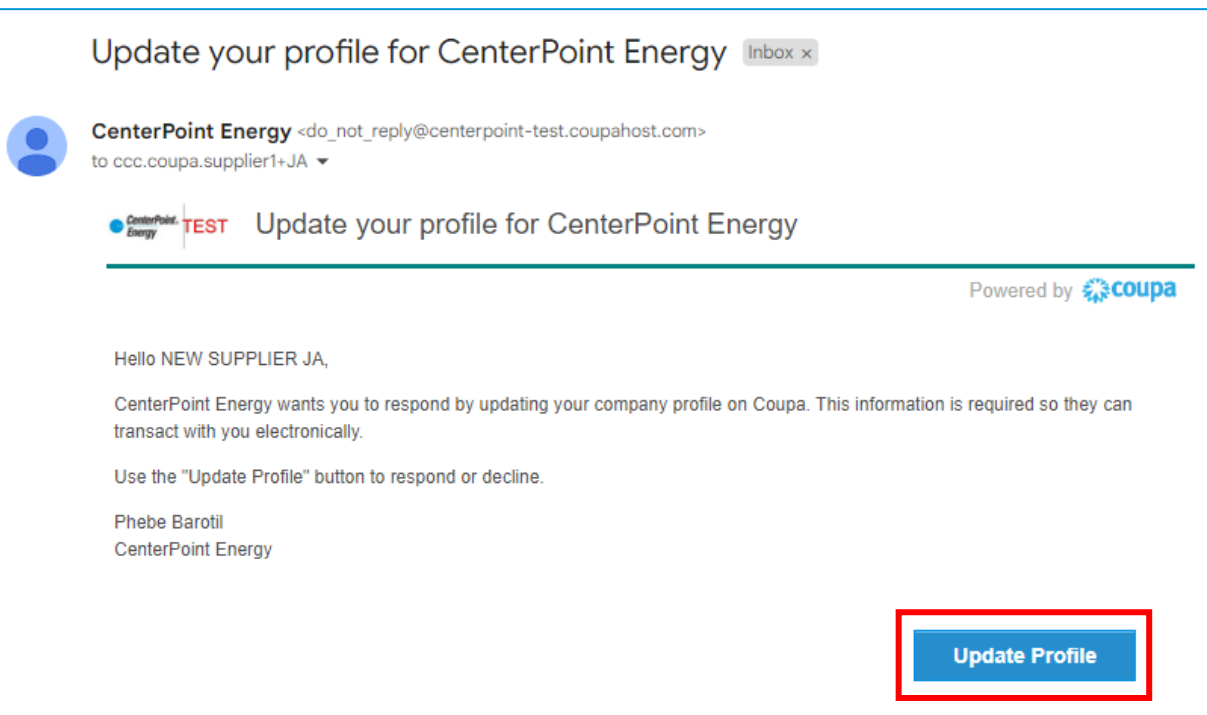

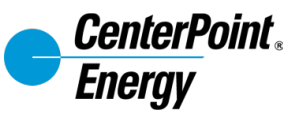

#### **Information Updates for Existing Suppliers** *CenterPoint Energy Requests Updates through the CSP*

Update the information and once completed, click **Submit for Approval**. The form will have the same fields as the initial request that is sent, shown in previous slides.

The request is automatically sent to CenterPoint Energy for review and approval. Submitted forms will show under **Information Requests**.

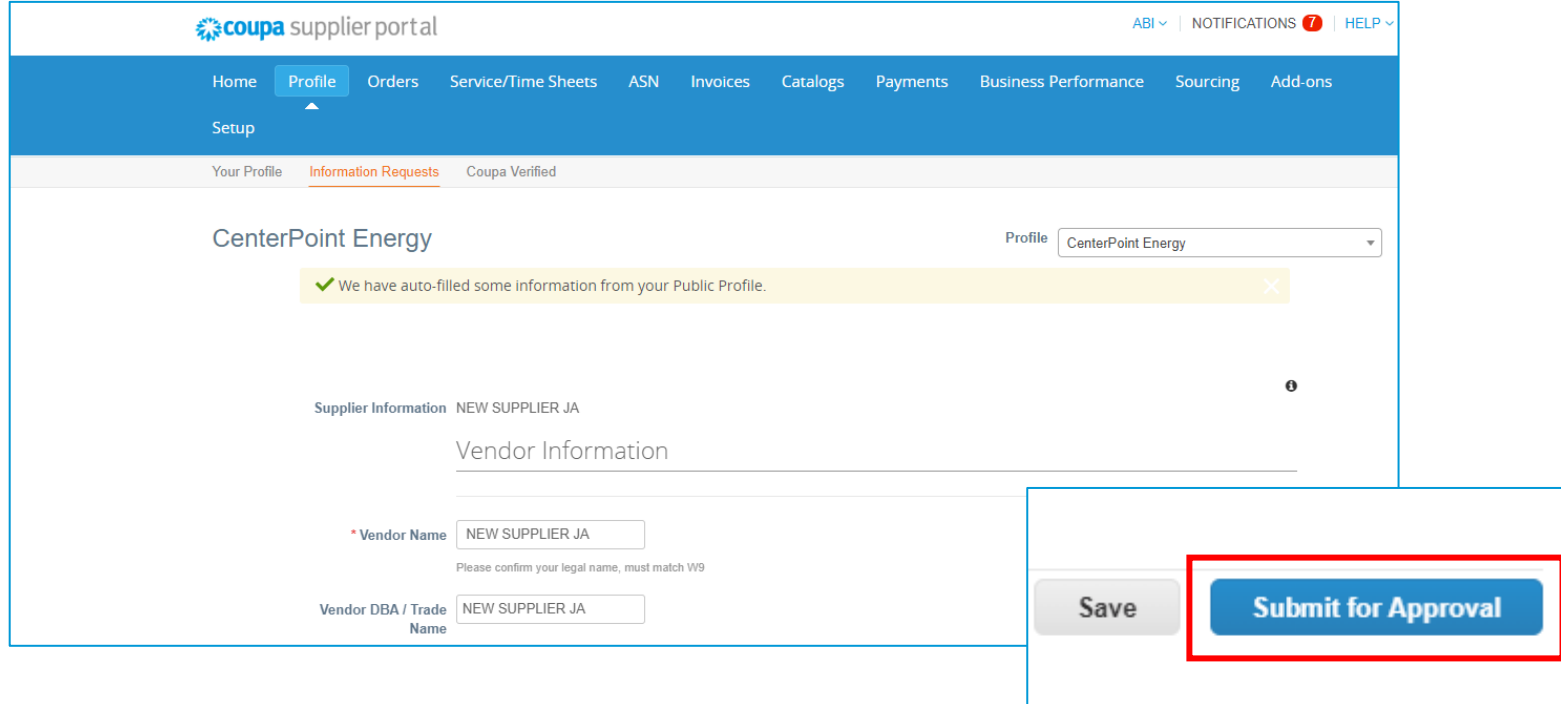

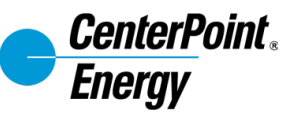

#### **Information Updates for Existing Suppliers** *Supplier initiates the information update in the CSP*

*Note: the first time a supplier wishes to initiate an information update, they must request the form from CenterPoint Energy. For any subsequent update, the form will be available within the CSP.* 

Once logged in:

- 1. Navigate to the **Profile** tab.
- 2. Click on the **Information Requests** sub-tab.
- 3. Under the **Profile,** select **CenterPoint Energy** to begin the information update you would like to update your record from.

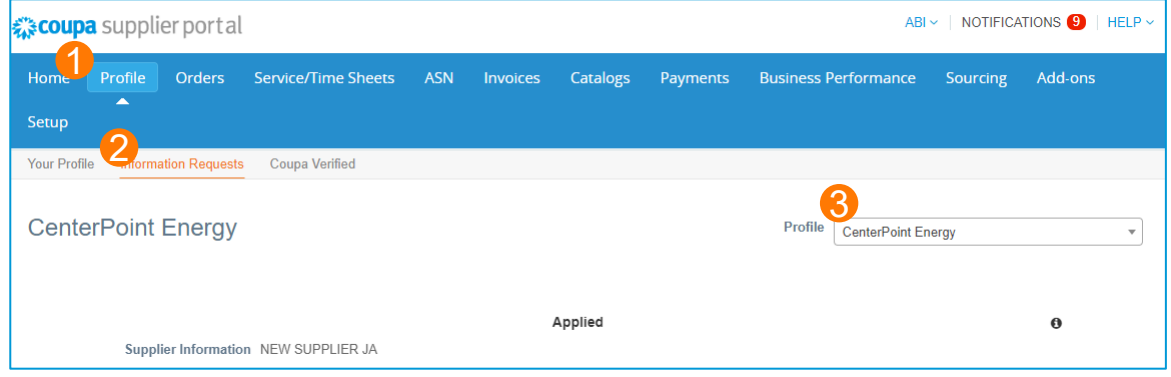

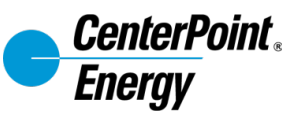

#### **Information Updates for Existing Suppliers** *Supplier initiates the information update in the CSP*

Complete all the fields that require an update. The fields will be the same as those shown on the new supplier form on the previous slides.

- 1. Scroll down at the bottom of the page and click **Update Info** to make your changes.
- 2. Once done with all the updates, click **Submit for Approval**. The request is automatically sent to CenterPoint Energy for review and approval.

*Note: information updates will also have Internal Only fields. You will not be able to edit these.* 

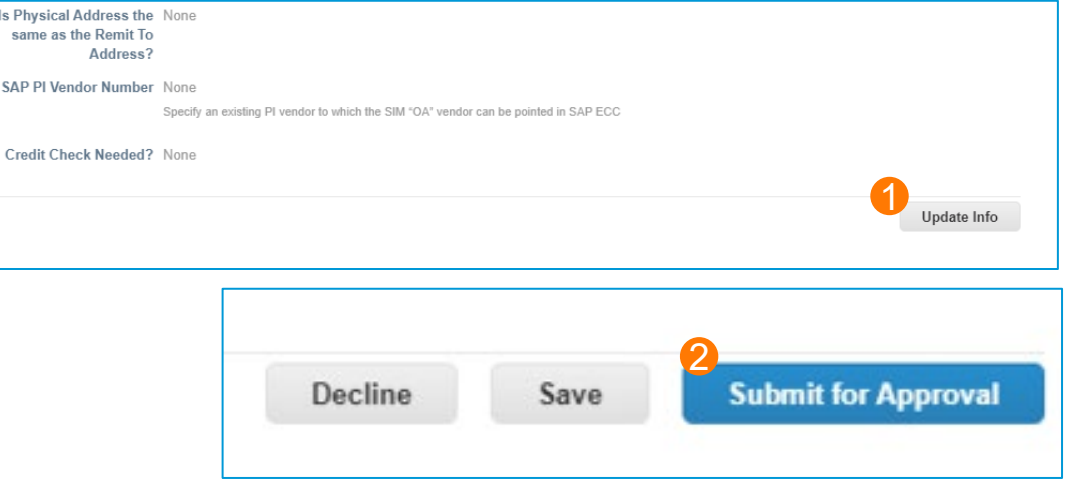